# **Release Notes – Zebra MC40 Android L – LifeGuard Update 01 Release for Voice/Non-Voice**

# **Contents**

**[Description](#page-0-0)** 

[Device Compatibility](#page-0-1)

[Component](#page-1-0) Contents

[Installation Requirements](#page-1-1)

[Installation Instructions](#page-1-2)

[Downloadable Software included in this Release](#page-2-0)

## <span id="page-0-0"></span>**Description**

This release contains following software package which is compatible with the MC40 L product.

CFE v1:

❖ CFE-MC40N0-L-V0-030703-N-00-01.zip (Voice/Non-Voice)

This CFE is applicable for 03-07-03-L-V0-M1 OS version.

This release contains following fixes and updates from previous release.

### **1. Android Security Patch Level: 2017-07-05**

Use the link to refer the Android Security bulletin for more information: <https://source.android.com/security/bulletin/>

#### **2. Fixes:**

 **CFE v1:**

- <span id="page-0-1"></span>• Resolved an issue in MX to prevent leakage of configuration parameters.
- Included fix for BlueBorne vulnerability.

# Device Compatibility

This software release has been approved for Android MC40 Lollipop Voice/Non-Voice model mentioned below.

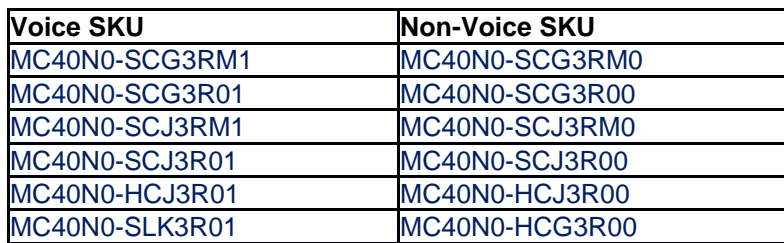

© 2017 Symbol Technologies LLC, a subsidiary of Zebra Technologies Corporation. All rights reserved.

# <span id="page-1-0"></span>Component Contents

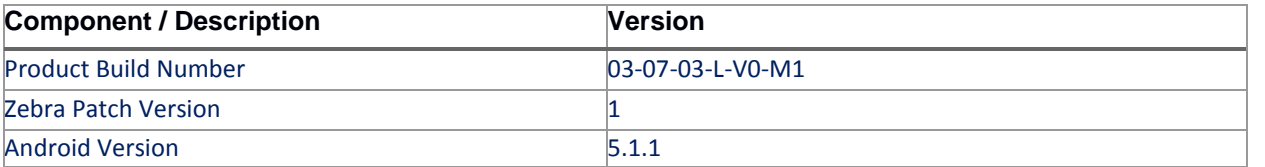

### <span id="page-1-1"></span>Installation Requirements

- ADB installed on the PC (including adb drivers)
- USB debugging turned ON (from Developer options)
- MC40 should have baseline:
	- 03-07-03-L-V0-M1

### <span id="page-1-2"></span>Installation Instructions

BEFORE UPDATING THE OS IMAGE, EXTERNAL POWER MUST BE APPLIED TO THE TERMINAL VIA USB CHARGING CABLE. PLEASE ENSURE BATTERY LEVEL IS > 30%

### CFE package software update procedure for MC40:

#### **Process through Device Storage:**

- 1. Connect the USB cable from your PC to the device.
- 2. Make sure MTP mode is selected in the device USB settings and MTP drivers are installed in your PC.
- 3. The internal SD card of MC40 will be seen in your PC as mounted drive MC40N0.
- 4. Copy the recovery update zip file "CFE-MC40N0-L-V0-030703-N-00-01.zip" to the root folder on internal SD card.
- 5. Press and hold the Power button on the device until the Device options menu appears.
- 6. Tap on Reboot to reboot the device.
- 7. When the device is rebooting hold the left Scan/Action button to enter Recovery update mode.
- 8. When the Recovery Mode screen appears then release the left Scan/Action button.
- 9. Click on Vol+ or Vol- to navigate to the "apply update from sdcard" option.
- 10. Click on PTT key to select the option.
- 11. Click on Vol+ or Vol- to navigate to the recovery update zip file.
- 12. Click on PTT key to select the recovery update zip file CFE-MC40N0-L-V0-030703-N-00-01.zip.
- 13. Once you get highlighted "reboot system now", Click on PTT key to reboot the device.

#### **Process through adb sideload:**

- 1. Connect the USB cable from your PC to the device.
- 2. Go to PC's Command Prompt, type "adb devices" you should get you connected device in the list with key.
- 3. Enter "adb reboot recovery" from Command Prompt
- 4. Click on Vol+ or Vol- to navigate to the "apply update from ADB" option.
- 5. Click on PTT key to select the option.
- 6. On device, once you get the message, "Now send the package...", enter adb sideload add space at the end, then drag and drop the zip file CFE-MC40N0-L-V0-030703-N-00-01.zip, from PC's Command Prompt.
- 7. Once you get highlighted "reboot system now", Click on PTT key to reboot the device.

After installation completed, there are 2 methods to check CFE package installed correctly:

- a. Settings->About Device-> Zebra Patch Version : 1
- b. ADB Shell method: Execute following command from PC's command prompt: \$ adb shell getprop ro.device.patch.version
	- $$1$

### <span id="page-2-0"></span>Downloadable Software Included in this Release

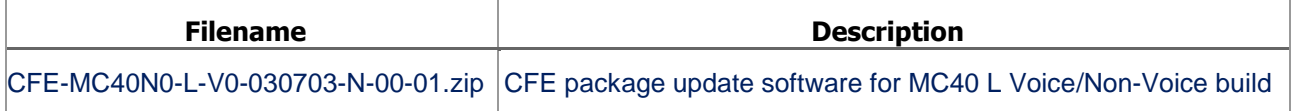

Last Revised: <09-28-2017>